## **資料取置依頼方法**

1 キーワードで検索

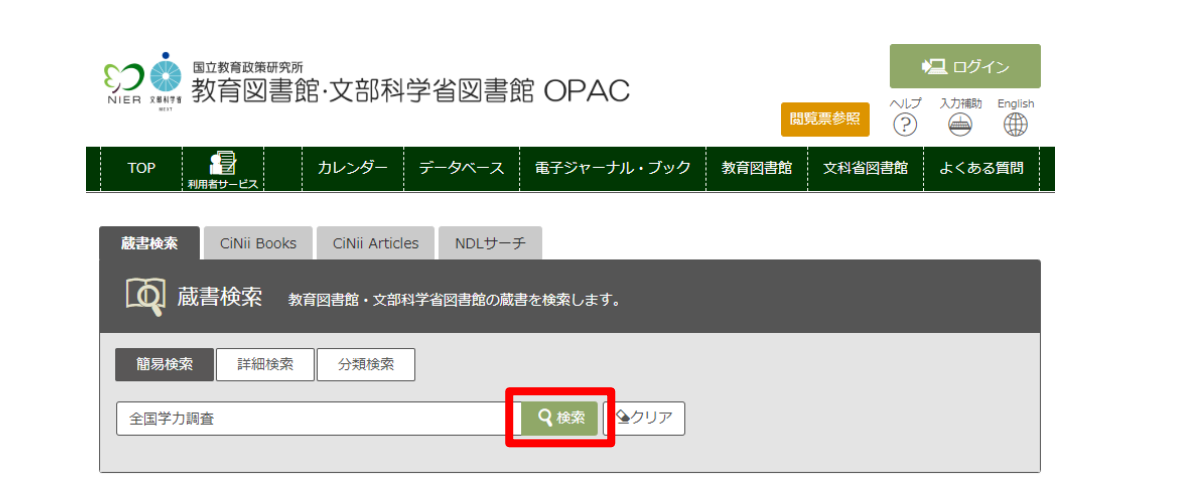

#### 2 【書誌検索結果一覧】取置したいタイトルをクリック

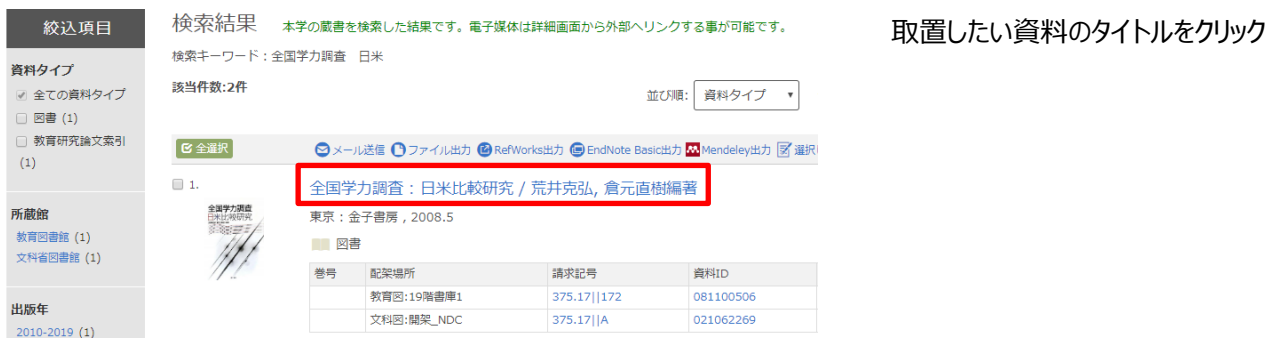

### 3 取置の依頼

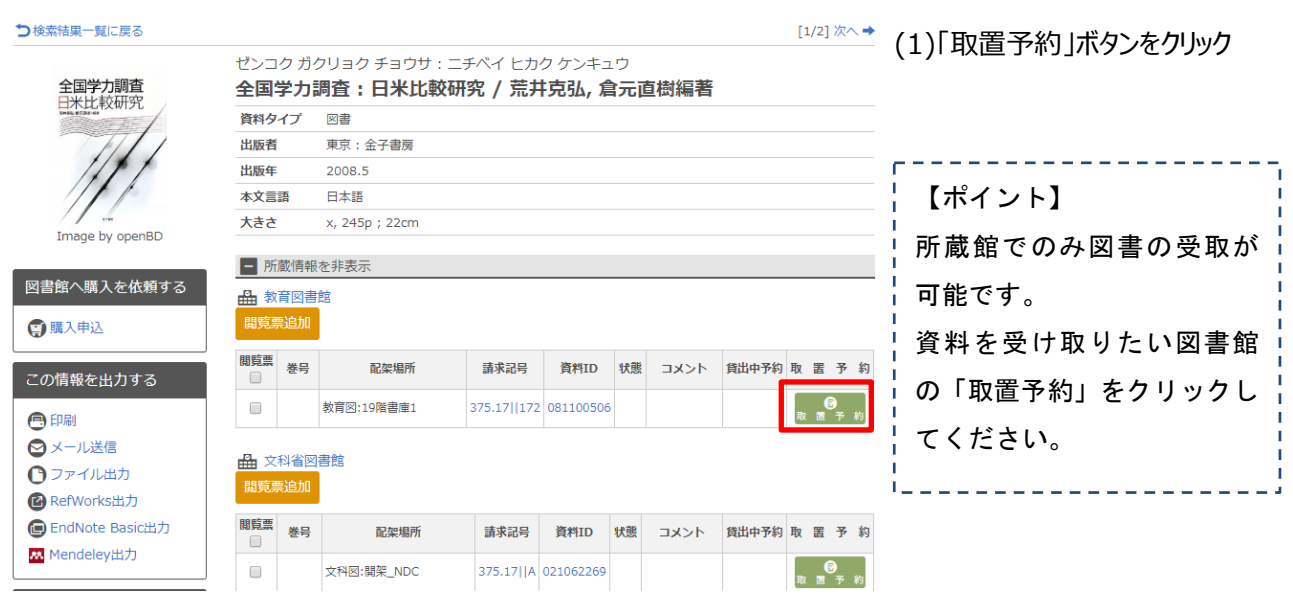

### ログイン

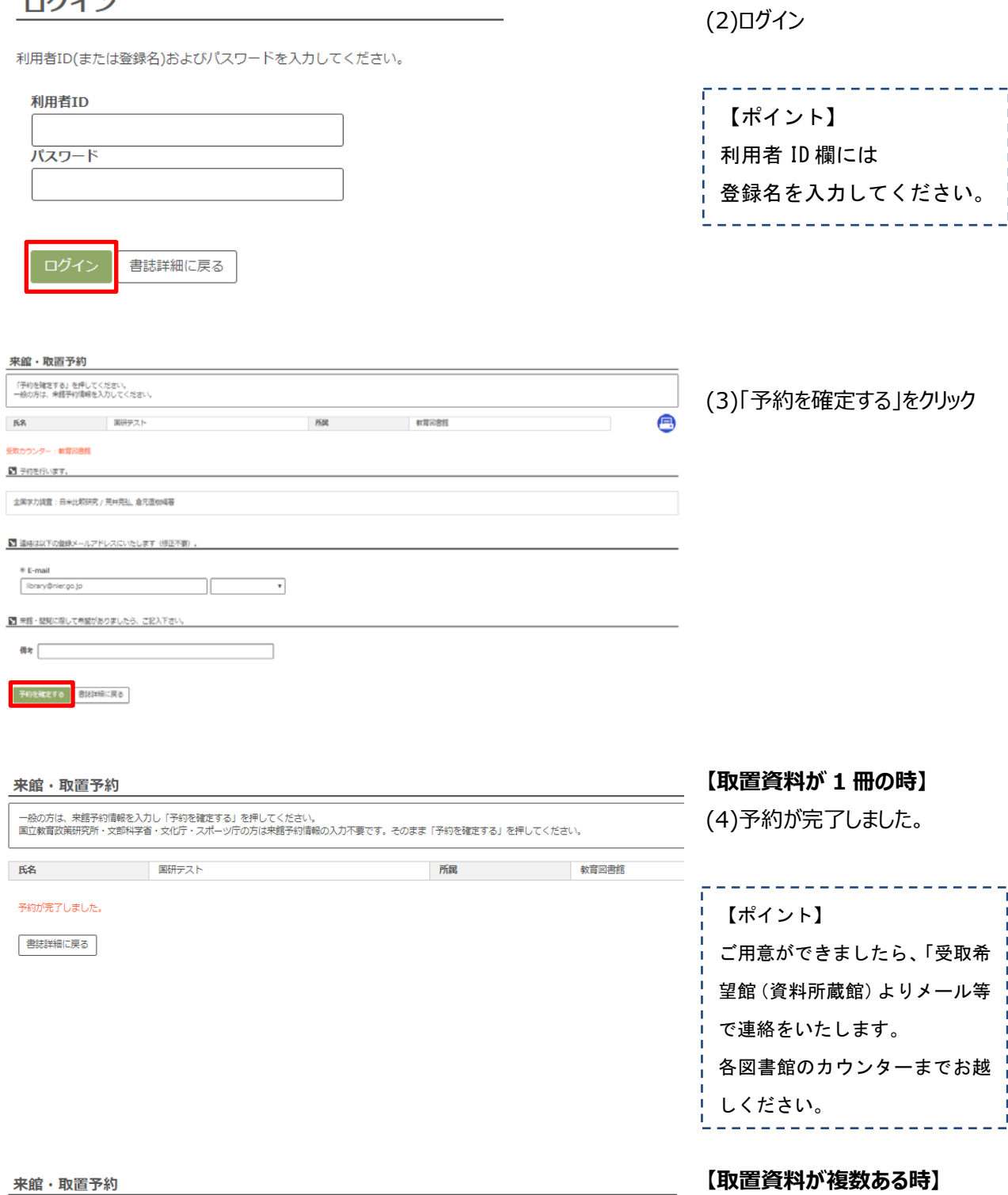

所属 2000年11月11日 教育図書館

一般の方は、来館予約情報を入力し「予約を確定する」を押してください。<br>国立教育政策研究所・文部科学者・文化庁・スポーツ庁の方は来館予約情報の入力不要です。そのまま「予約を確定する」を押してください。

**氏名 国研テスト** 

予約が完了しました。 書誌詳細に戻る

【書誌詳細に戻る】をクリックし、必 要な資料を予約する。  $(1) \sim (4)$ を繰り返します。

# ポイント 教育図書館と文科省図書館が混在しているときは

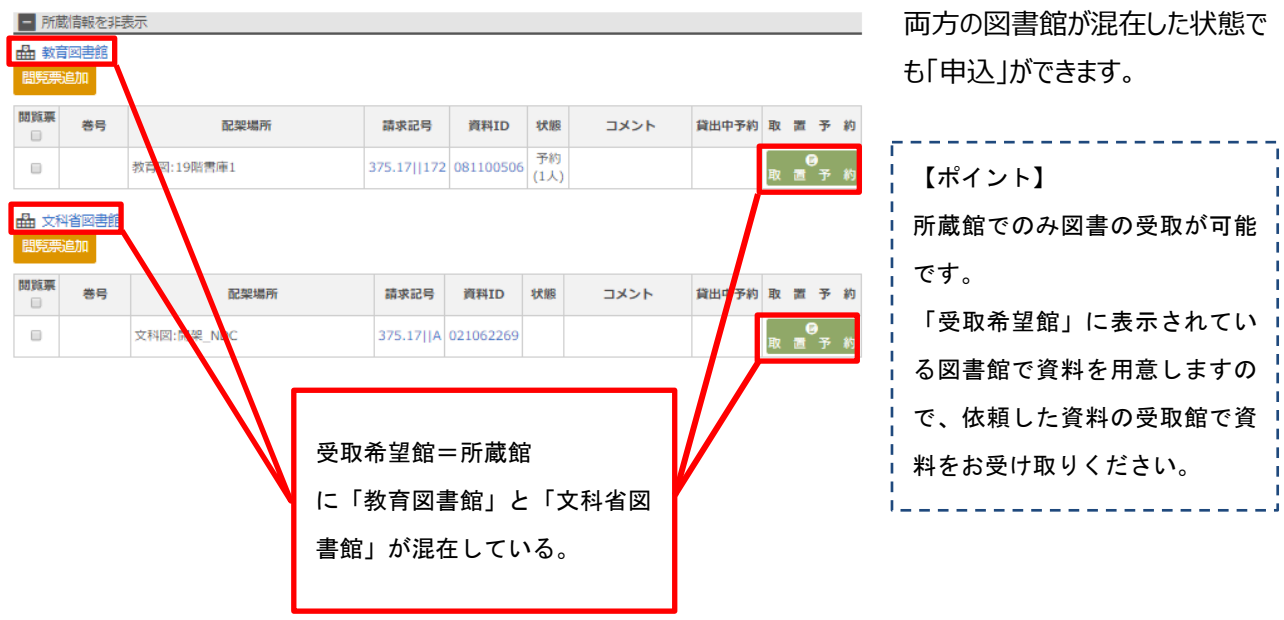